## **予約のキャンセルの方法**

1 予約サイトでログインする。

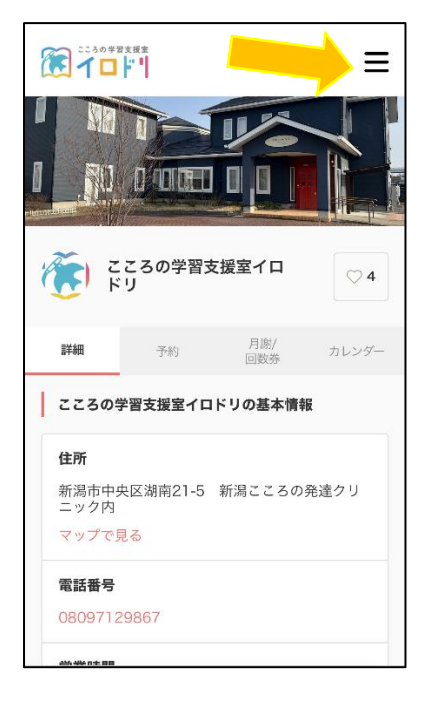

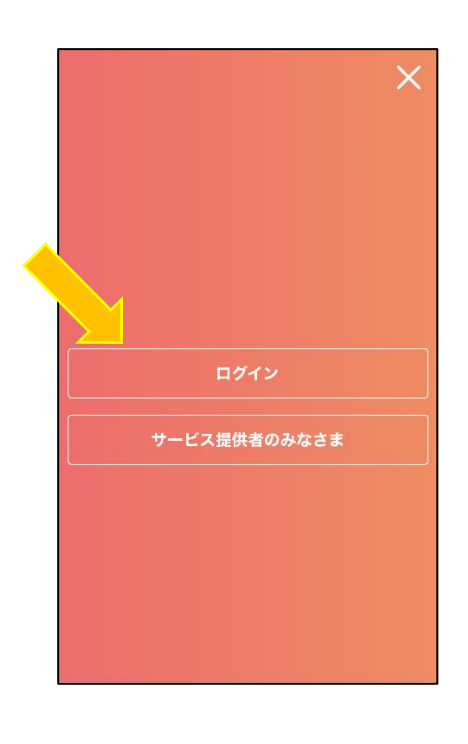

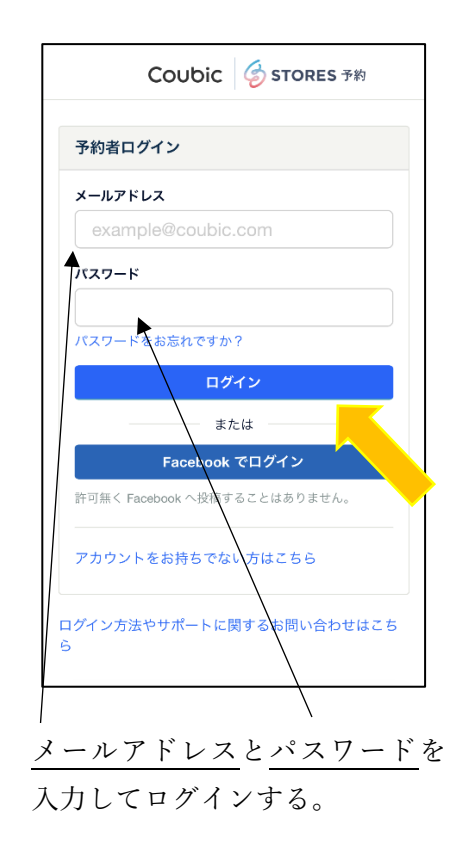

## 2 マイページを開く。

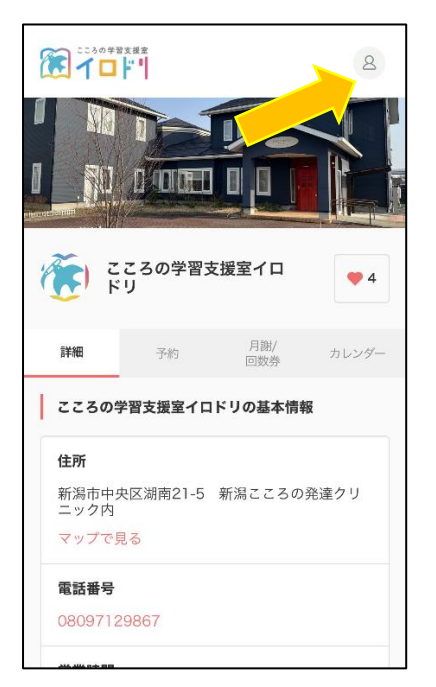

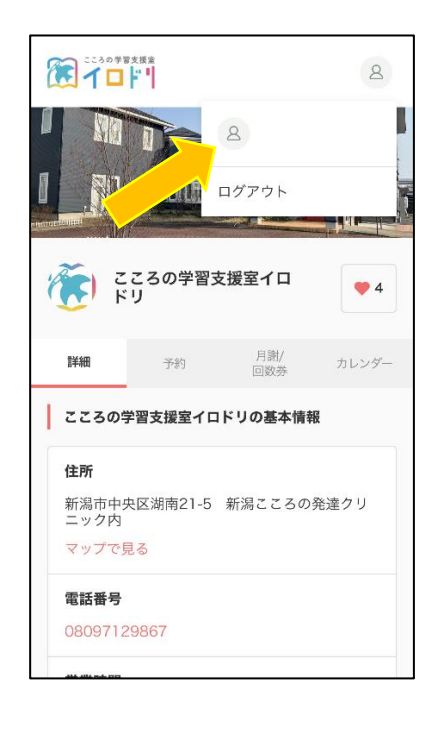

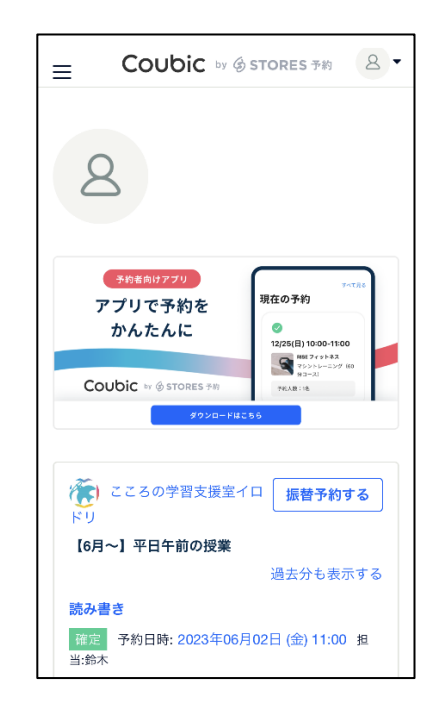

3 キャンセルしたい授業を選択する。

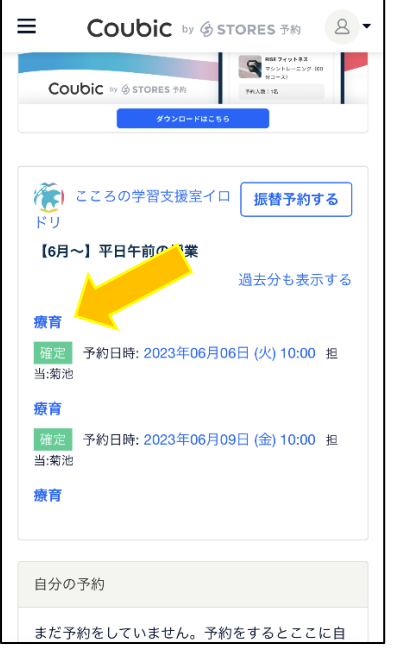

4 下までスクロールして、「キャンセルする」を選び、確定する。

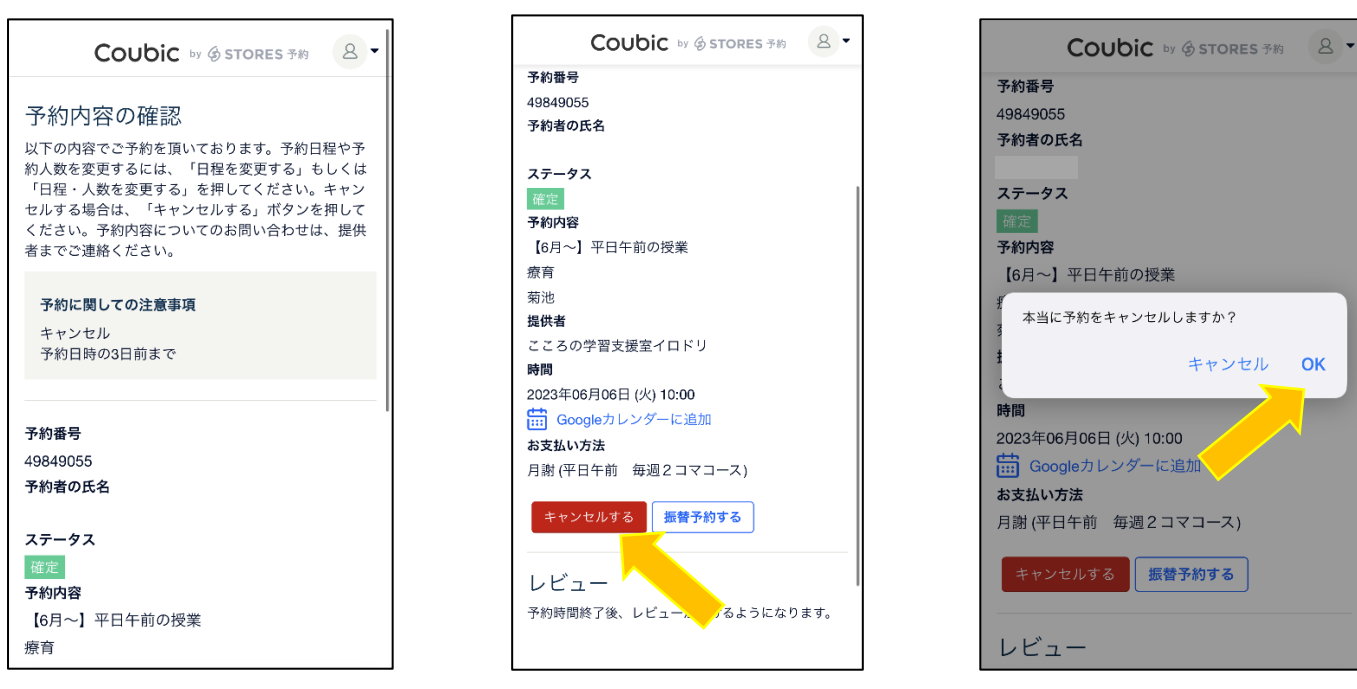

・お客様自身で操作されたご予約をキャンセルされた場合、通常の予約の手順で再度別の予約を取ることができ るようになります。

・イロドリ事務局の在籍登録で自動的に追加された予約をキャンセルされた場合、振替が可能になります。振替 方法は別紙をご確認ください。

## **振替予約の方法**

注)操作の前に、イロドリ事務局による在籍登録で自動的に追加された予約をキャンセルされたかどうかご確 認ください。 ※お客様自身で操作されたご予約をキャンセルされた場合、振替ではなく、通常の予約の手順 で再度別の予約をお取りください。

1 予約サイトでログインする。

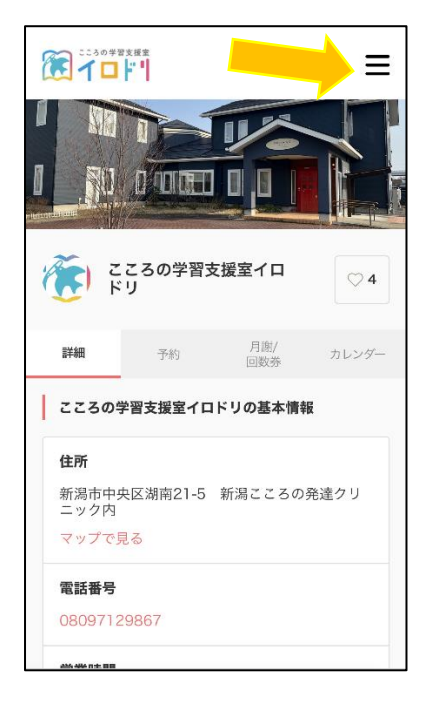

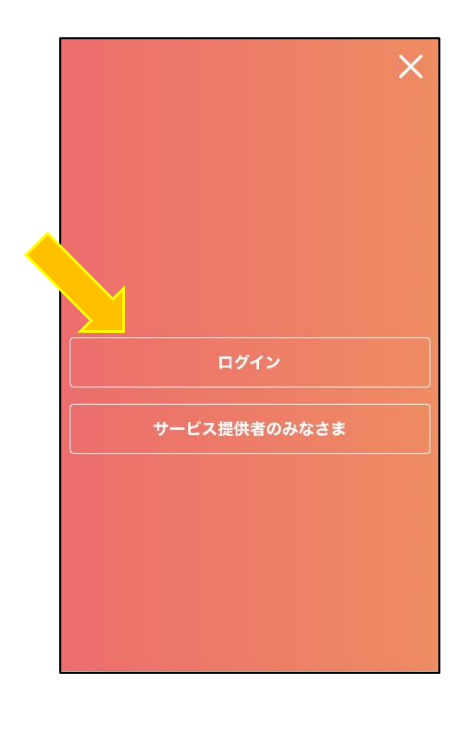

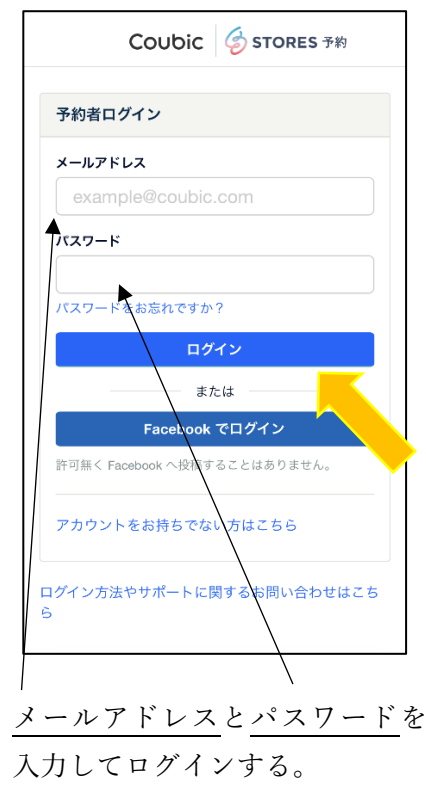

2 マイページを開く。

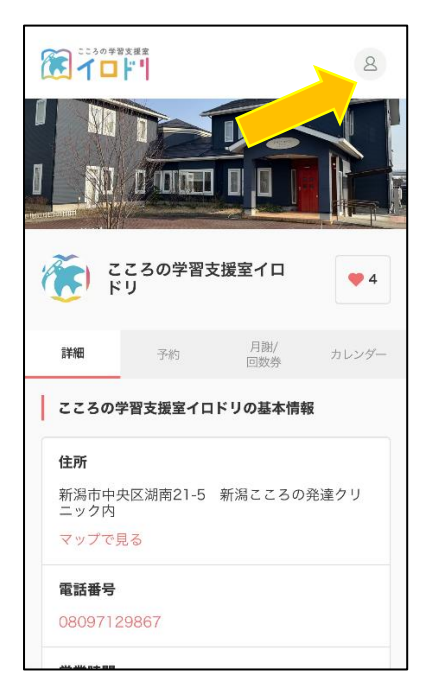

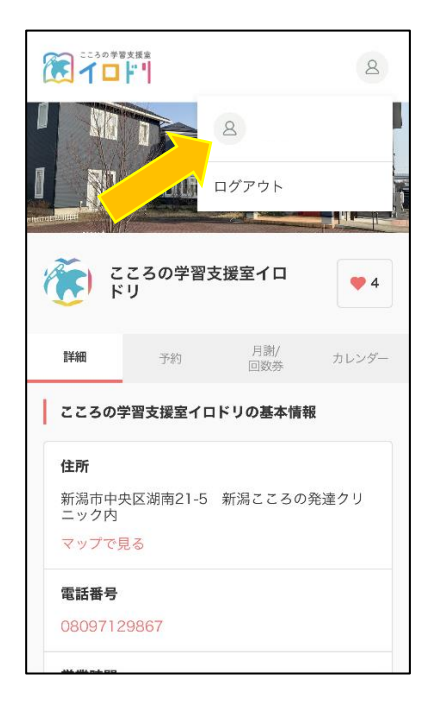

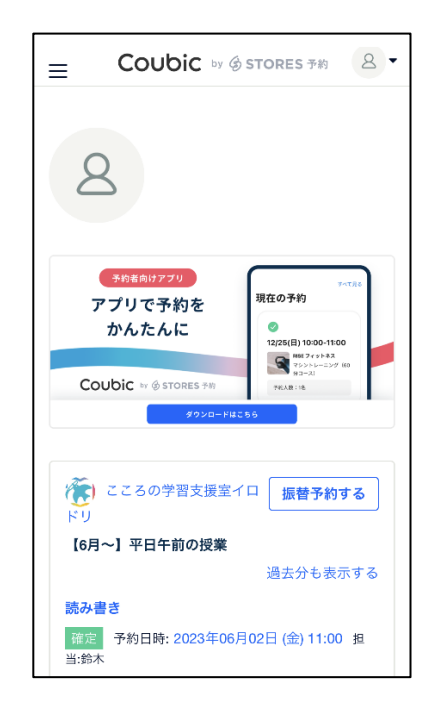

3 振替予約ページを開く。

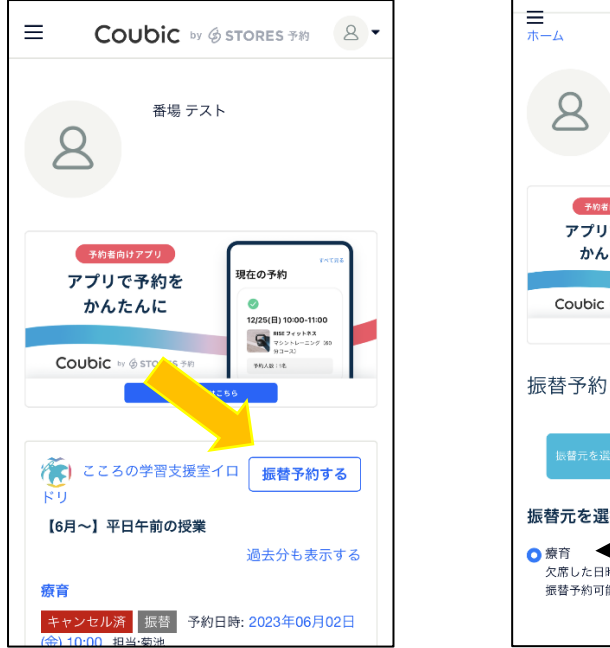

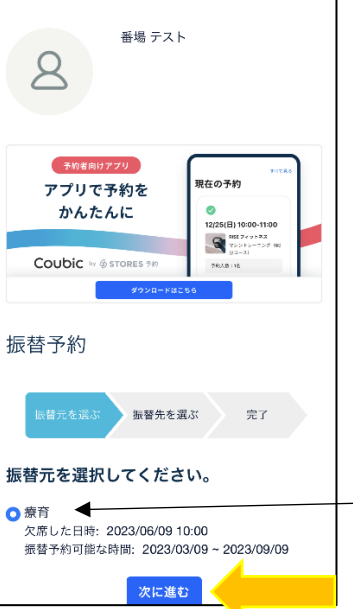

振替元を選択して、「次に進む」。

- 4 振替先のクラスと日時を選択する。
	- 注意! 授業内容表をよくご確認いただき、振替先のお間違いのなきようお気を付けください。

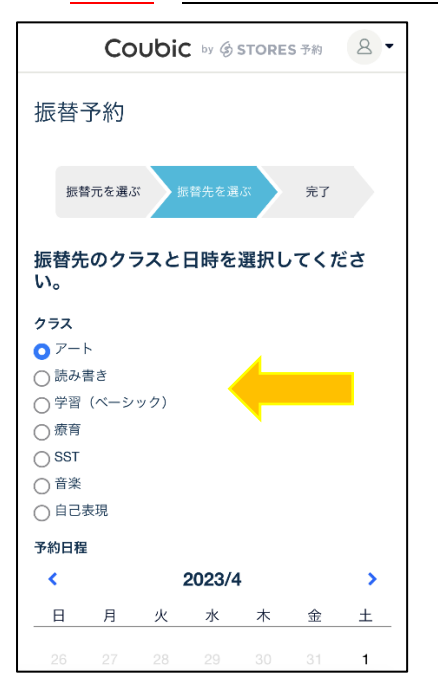

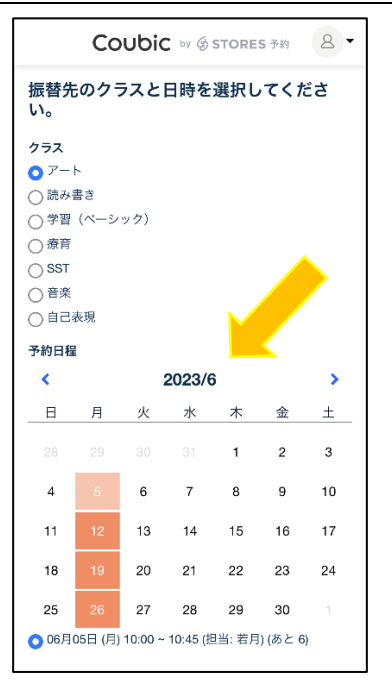

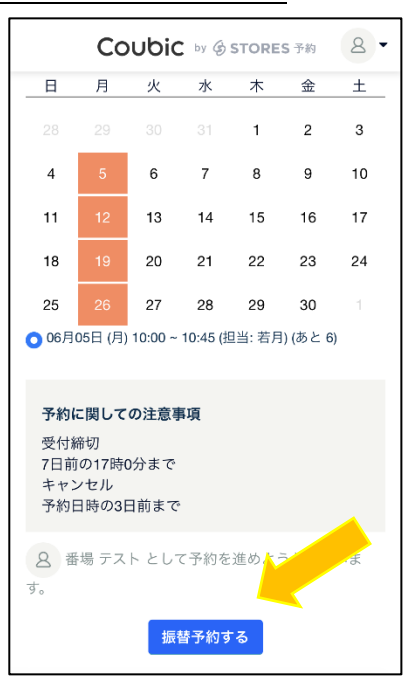